# **CZIBULA & GRUNDMANN GMBH**

# **Precision -Photometer**

# Operating instructions

Documentation-Version 3.04 Firmware-Version V3.xx

Date: 03.02.2009

# **Table of contents**

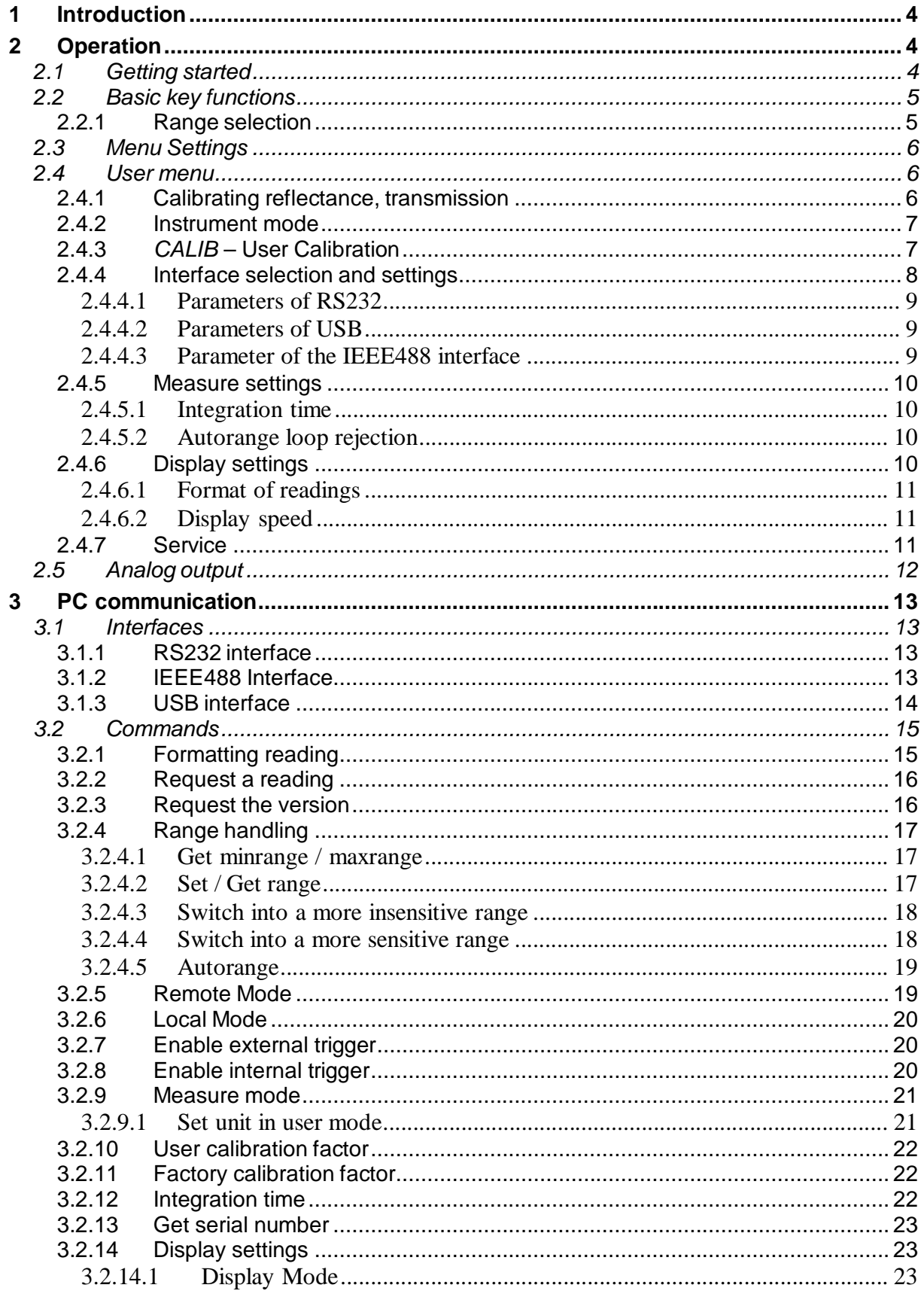

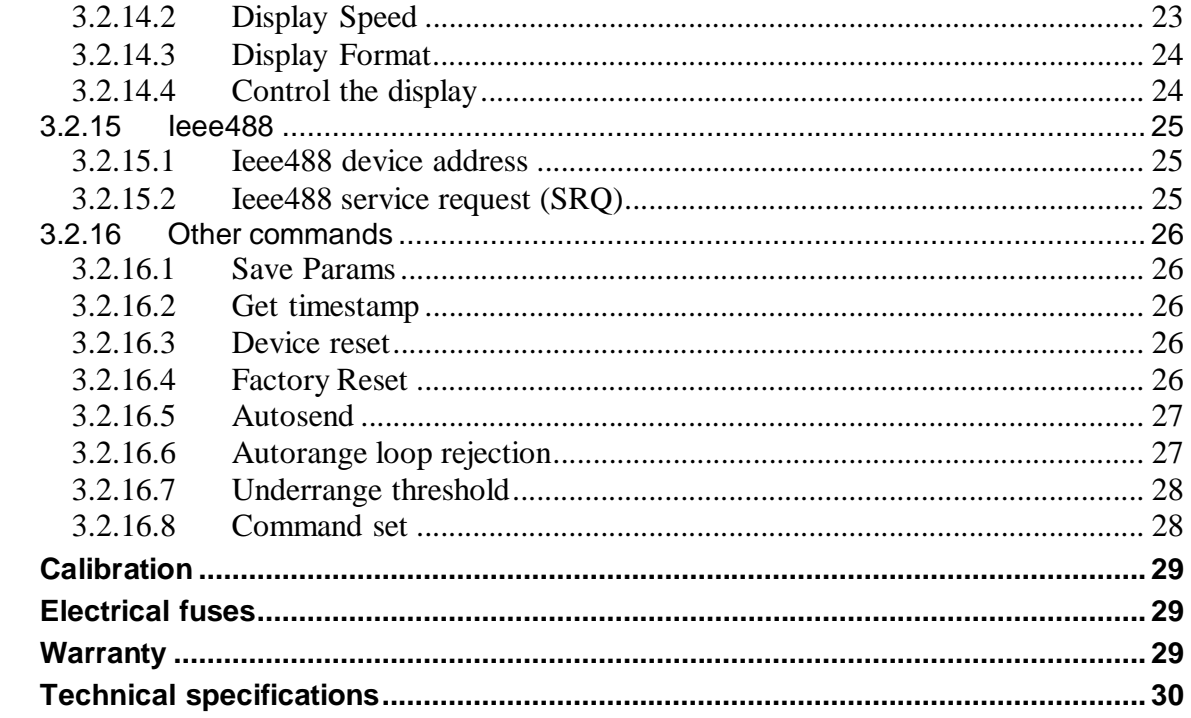

 $\overline{\mathbf{4}}$  $\overline{\mathbf{5}}$  $\boldsymbol{6}$  $\overline{7}$ 

#### **1 Introduction**

The precision photometer designed by CZIBULA & GRUNDMANN GMBH is a photometer built on latest available technology. It can be used miscellaneous, e.g. as luxmeter or photo current meter (2.4.1). Its modularity is joined by simple and intuitive operation. Dependent on the version of the instrument, it fulfills class A or class L requirements of DIN 5032-7.

With its display range of 0.0001 mcd up to 200 cd and respectively 0.0001 lx up to 200 klx, divided into 7 decade ranges, all measurement tasks may be performed with highest accuracy. The signal processing with a fast amplifier combined with a voltage to frequency converter grants a 16 bit wide digitizing for all signal frequencies which are a multiple of 10 Hz. (others on request). The connected sensor (photocell) is operated in short circuit, which leads to the highest achievable linearity over the whole display range.

The illuminated LC - display uses inverse technology for visualization of the readings, which is ideal for the use in a black laboratory.

The instrument is equipped with a serial interface (RS 232) to be used in automated systems. An IEEE488-interface or USB are available on demand. All functions of the photometer may be controlled by interface.

The firmware inside the photometer can be upgraded by the use of the serial interface.

#### **2 Operation**

If the temperature of the photometer is below the surrounding temperature (due to transport etc) it should not be switched on immediately. Moisture may condense inside and lead to malfunction and/or electrical damage.

For high accuracy measurements the instrument should be left switched on at least one hour to get into thermal equilibrium.

## **2.1 Getting started**

Before switching on the instrument, the sensor should be plugged into the socket located on the front panel of the instrument. If the sensor is equipped with a thermostat an additional socket is beside the one for the sensor.

Please connect the instrument with mains voltage, using the mains cable delivered with the instrument. A host computer may be connected via serial interface, USB or IEEE4888. The connectors are found on the rear of the instrument.

Now the instrument may be switched on. After an initialization process the LED found above the keys will change its color from red to green, the photometer is ready to operate now. The display will

immediately start to show readings. If a user factor has been set previously, it will be used for all readings.

#### **2.2 Basic key functions**

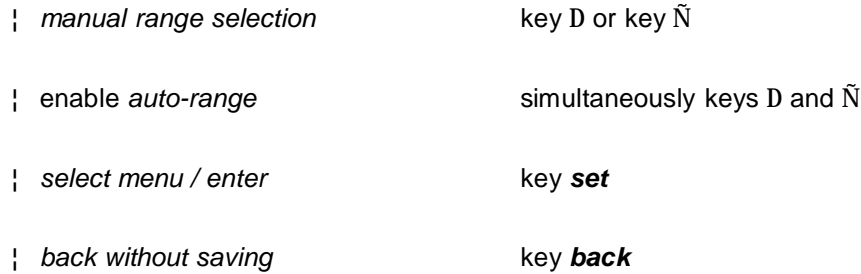

#### **2.2.1 Range selection**

After switching on the instrument, it operates in automatic range switching mode, indicated by \* behind the reading. If you would like to operate it in a fixed range, please press the keys **Ñ** or **D**. The autorange indicator \* will be deleted. The current range will be maintained, but it will not change automatically if an over- or underrange condition is detected.

If an over- or underrange condition is detected, the display indicates them by showing 'O' or 'U' behind the reading. To change the range one of the keys **Ñ** or **D** must be pressed. The range is changed, when the key is pressed.

To switch back to automatic range selection, please press and release the keys **Ñ** and **D** simultaneously.

# **2.3 Menu Settings**

All other settings of the instrument are menu-driven. The operation is simple :

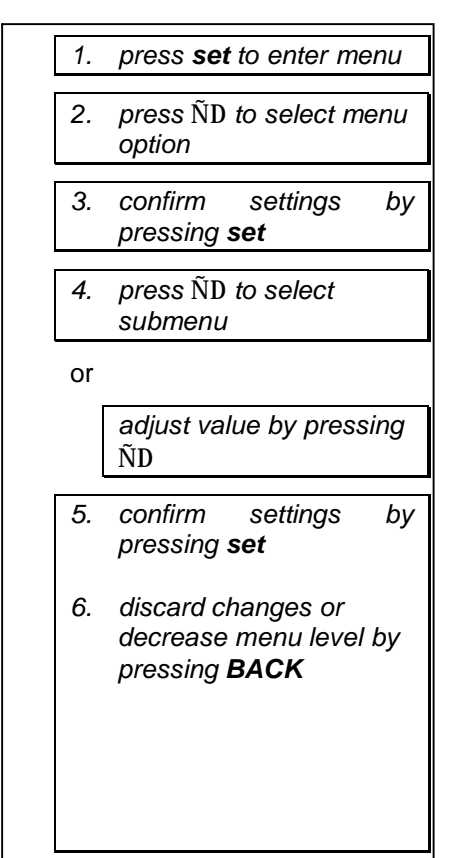

Press the 'SET'-key. The reading in the display is replaced by a menu system. To change the displayed menu option, the keys **DÑ** are used. To select a menu option or to confirm a setting, press the 'SET'-key.

Depending on the function it may contain a sub-menu with other possibilities and settings which also may be selected by **DÑ** and SET-key. If a number has to be entered/changed, this can also be done by the keys **DÑ**. If the setting is done to the desired value it must be confirmed by pressing the SET-key or aborted by the BACK-key. Pressing key BACK in the highest menu level will be affect to start measuring and showing the value.

# **2.4 User menu**

The changing of a setting over the menu will be stored directly after pressing the SET-key. Unlike the changing of setting over the interface will be stored not directly, but after sending the command SAVEPARAMS.

# **2.4.1 Calibrating reflectance, transmission**

In Instrument mode rho/tau you can calibrate the actual photo current to 100%. After pressing the SET-key the photometer will measure the photocurrent ten times, calculates the average value and stores it in the internal eeprom.

#### **2.4.2 Instrument mode**

The Photometer supports several modes in displaying of the measured readings. The mode can be changed by menu selection or the selected interface.

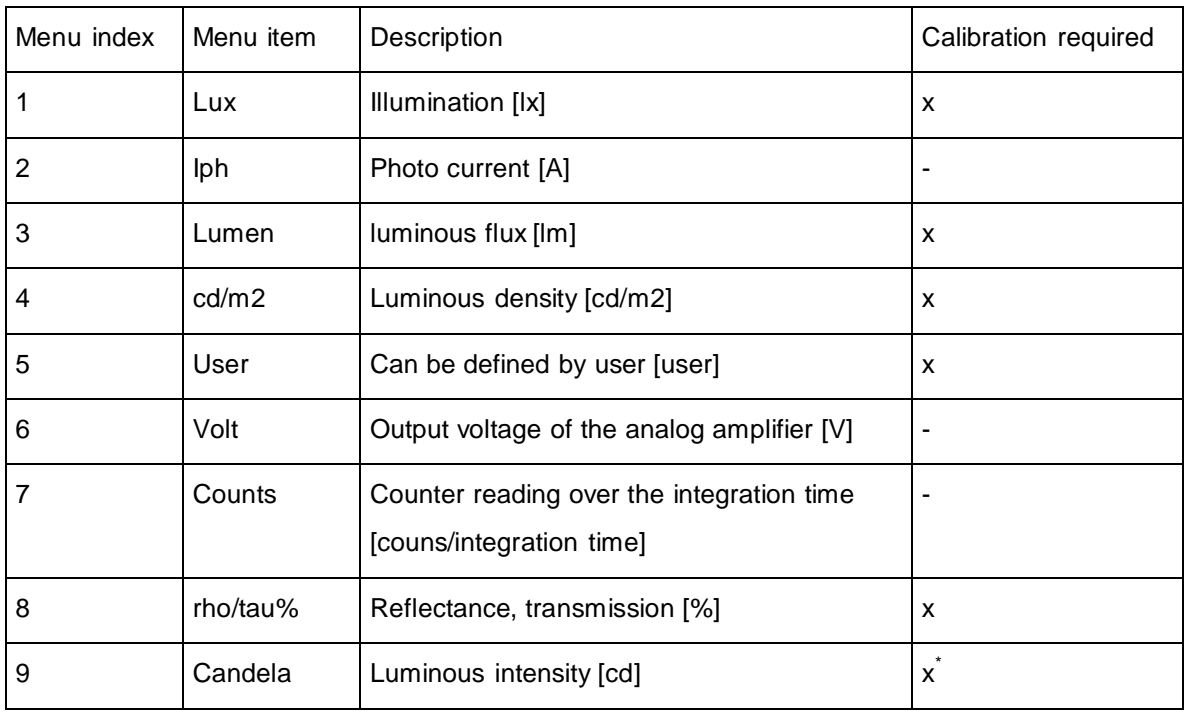

table 1: measuring modes

The modes marked with x demand a calibration of the photometer together with the associated photometer head.

\* The calibration in mode candela requires a calibration in mode illumination before.

The mode output voltage and counter reading is implemented for service.

After changing the mode the instrument will display the readings immediately.

If the mode requires a calibration and is not factory calibrated, the message "Not calibrated" will shown on the display.

# **2.4.3** *CALIB* **– User Calibration**

The instrument is calibrated in the factory. Sometimes you will need a user defined factor to be multiplied with the reading.

If you select *CALIB,* you will see the calibration mode (user/factory) and the instrument mode for a short time. Then it will showed the current factor on the right half of the display and on the left half the current reading multiplied by this factor. This will be the new value displayed during continuous measurement.

By pressing key **ÑD** the factor will be decreased or increased. If holding key ∇ or **D**, the change of the factor will be speed-up.

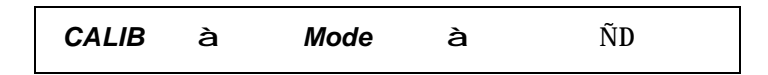

When holding key *set* you can select the quantity of changing the factor. In slow mode the position after decimal point is changed, in fast mode the position before the decimal point is increased/decreased by 1. You can change the mode everytime.

Press the SET-key shortly to save the factor or BACK to discard changes.

#### **2.4.4 Interface selection and settings**

By default the instrument is equipped with a RS232 serial interface. On demand also an IEEE488 /GPIB- or an USB- interface are available. The selection of the active interface is done by the I/Omenu in the setup (*IntFace*).

The availability of the submenu for Ieee488 and USB depends on the equipment.

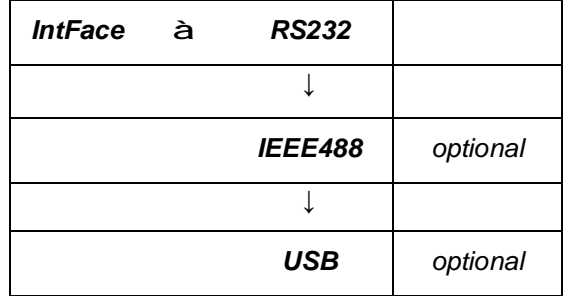

By selecting (*set*) an interface it will be activated and the corresponding submenu will be showed. If and IEEE488 modul is installed, it can be used parallel to one of the serial interfaces (RS232/USB). Note that USB and RS232 cannot be used parallel.

# **2.4.4.1 Parameters of RS232**

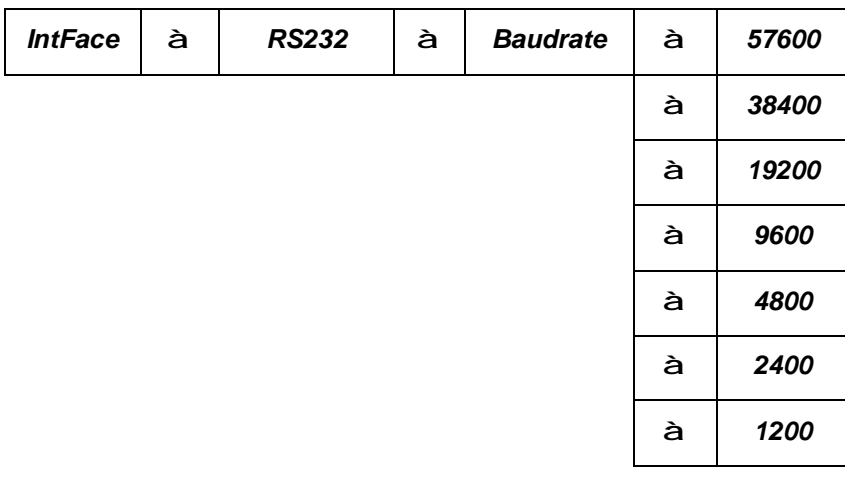

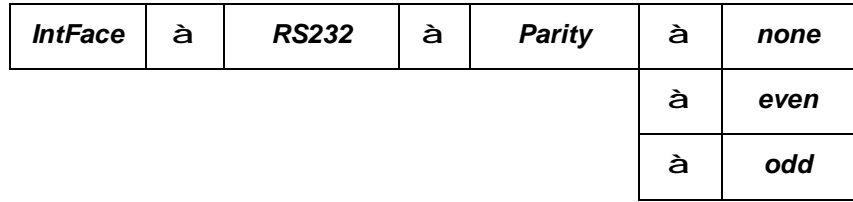

# **2.4.4.2 Parameters of USB**

The USB-Interface has fixed settings. By using a virtual comport the settings are 57600 8N1.

# **2.4.4.3 Parameter of the IEEE488 interface**

It is just necessary to assign a device address to the photometer. The default address is 02. To change the address select the submenu IntFacea IEEE488a DevNo and press keys ND to change it. Press SET to store or BACK to discard changes.

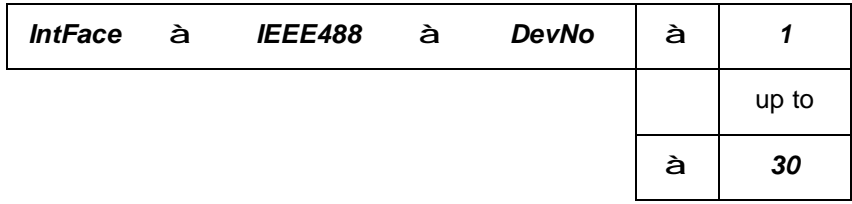

# **2.4.5 Measure settings**

# **2.4.5.1 Integration time**

In the submenu Int-Time you can change the integration time in the range of 10ms up to 400ms with a resolution of 1ms. Be careful if you measure AC-signals. The integration time has to be a multiple of the period of your signal. See the examples below.

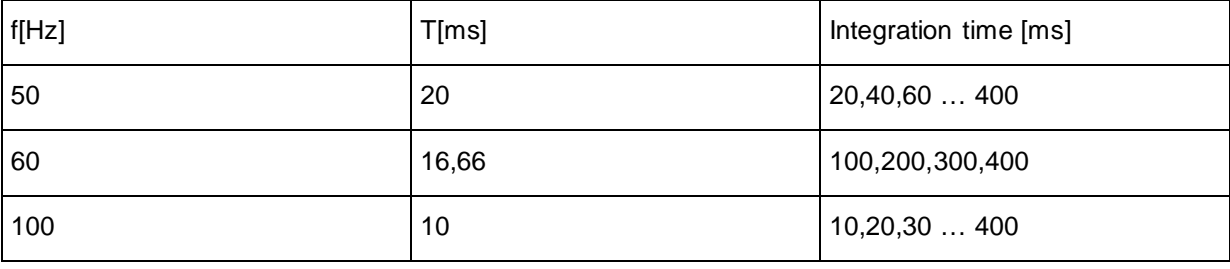

Pressing the key **D** rather **Ñ** shortly will increase or decrease the integration time by 1ms. Hold the key for fast changes.

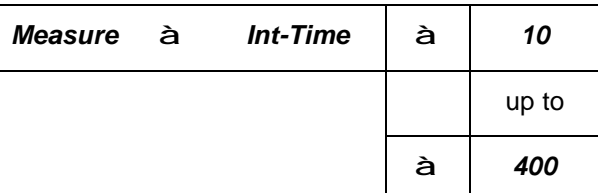

# **2.4.5.2 Autorange loop rejection**

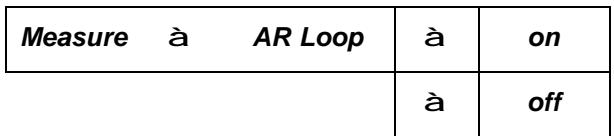

# **2.4.6 Display settings**

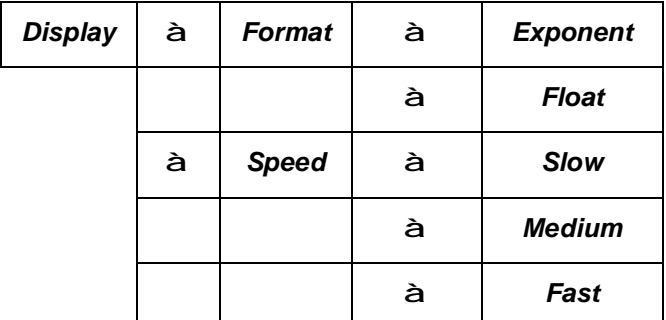

# **2.4.6.1 Format of readings**

You can select the format of readings between exponential (e.g. 1.435E-06 A) and fixed-point with SIunits (e.g. 1.435 uA). This setting only affects the display. For the PC-interface you can change the settings by command (3.2.1) (default setting is exponential format).

# **2.4.6.2 Display speed**

By changing the display update speed a better clearness of display first of all in short integration times will be reached. Therefore several measurements are made, depending on the integration time, and the average is calculated before the result will be displayed.

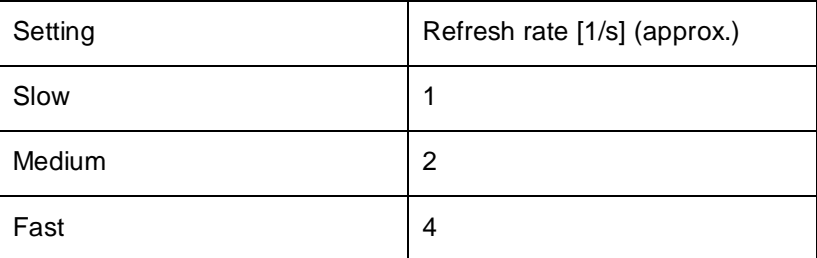

This setting doesn`t affect the PC-Interface. Always the actual value will be transmitted.

# **2.4.7 Service**

This function can be used for diagnostics and service. Additional the photometer can be restore factory settings. This doesn`t affect the factory calibration.

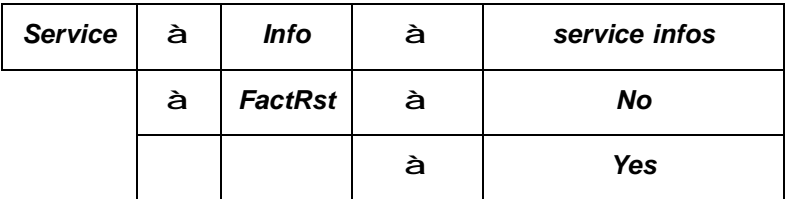

#### **2.5 Analog output**

The photometer may be equipped with an analog output. It delivers a voltage between 0 and 10 V which may be measured with any voltmeter which has an input impedance of more than 100 kΩ. The automatic range switching should be disabled when using the analog output.

Note that the output voltage follows the input photometric current in its time responds up to the amplifiers cut-off frequency. This frequency is about 400Hz in the most sensitive range and will increase in insensitive ranges.

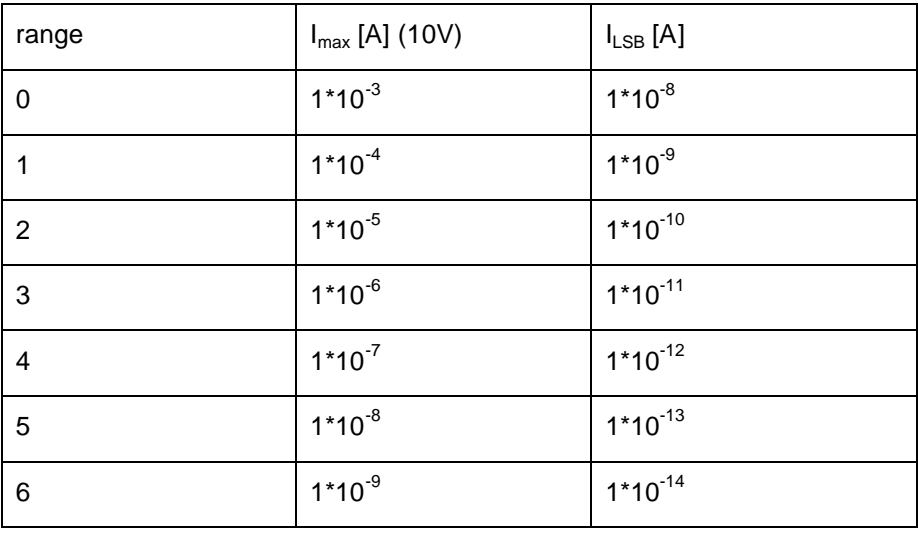

# **3 PC communication**

# **3.1 Interfaces**

# **3.1.1 RS232 interface**

All commands are sent as ASCII-string which must be terminated by the terminator CR (0x10).

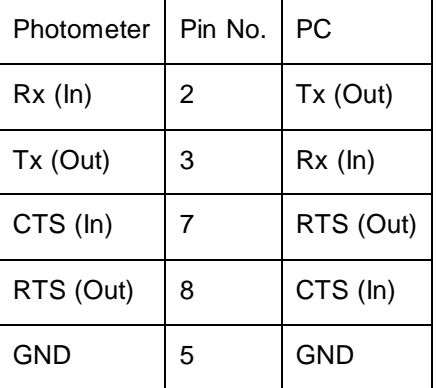

To connect the instrument to a computer, just use a standard 9-pole (DB9) serial cable with a 1:1 connection.

During handling a command the RTS-Line of the RS232-Interface is cleared, otherwise it is set.

# **3.1.2 IEEE488 Interface**

SPOLL-Register:

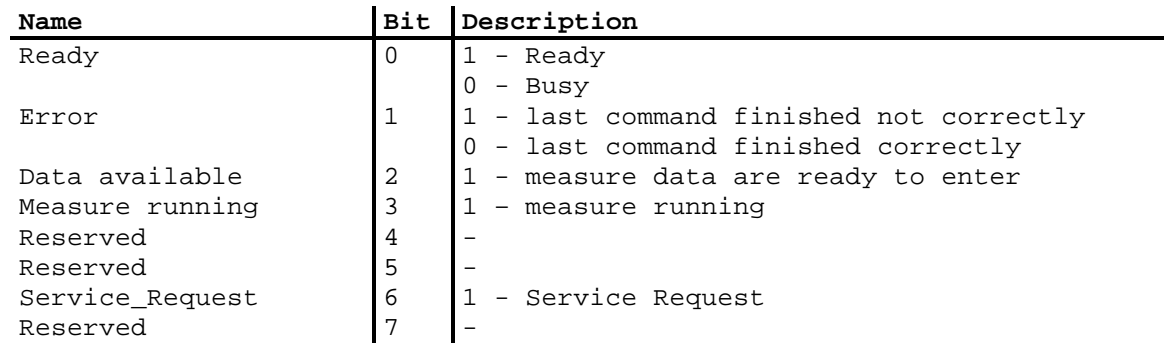

As EOS (End of String) identification the character CR (carriage return) and LF (line feed) followed of the EOI is sent when transmission finished.

Bit0 in the SPOLL-Register indicates the receive readiness. During handling a PC-command the bit is cleared, if the instrument is ready for new commands it is set.

# **3.1.3 USB interface**

To use the USB interface you have to install the provided windows-driver. After first connection of the photometer to the PC a message "new hardware detected" will showed. You have to specify the path where the driver is located.

After successful installation the instrument is showed in the system control. You can use the provided DLL or the Windows software to communicate between PC and photometer (3.2).

The USB-Interface must be activated in the menu. You have to select between RS232 and USB.

#### **3.2 Commands**

The command set described below is available in all interfaces. To be compatible with older photometer firmware command sets (firmware versions 1.xx) you can activate the compatibility mode (3.2.16.8).

The changing of a setting over the menu will be stored directly after pressing the SET-key. Unlike the changing of setting over the interface will be stored not directly, but after sending the command **SAVEPARAMS** 

#### **3.2.1 Formatting reading**

The formatting of the reading can set up:

```
Position 1234567890123 
         0000000001111 
Get MEAFORMAT f 
Answer Ack / Error
Get MEAFORMAT? 
Answer f 
Content Description 
f Bitmask Formatting (decimal): 
          Bit0 - Range (1=on, 0=off)Bit1 – exponent or float (1=exp, 0=float) 
          Bit2 – hide unit (1=hidden, 0=visible) 
          Bit3 - fixed digits (e,q. 1.5400E-6)Bit4 – Rangestat-Mode0 
          Bit5 – Rangestat-Mode1 
          2 Bit Rangestat-Mode : 
          00 - O=Overrange, U=Underrange, no 
                 underrange if range=maxrange 
          01 - O=Overrange, U=Underrange, underrange 
                 if range=maxrange 
          10 - AR = Autorange, OVR=Overrange, 
                 UR=Underrange, no underrange if 
                 range=maxrange 
          11 - reserved 
          Example 1 (exponent, unit, rangestate Mode 0,
          show range) in mode Iph: 
          1.54E-06 A 2 U 
          Formatting: 3 (0b00 0011)
```
#### **3.2.2 Request a reading**

To request a reading from the photometer the following command has to be sent to the instrument:

The numbers of positions after decimal point depend on the amplitude of the amplifier and the integration time. It can vary of two up to five. If the formatting setting (3.2.2) is set on fixed len the unused digits will be filled with '0'.

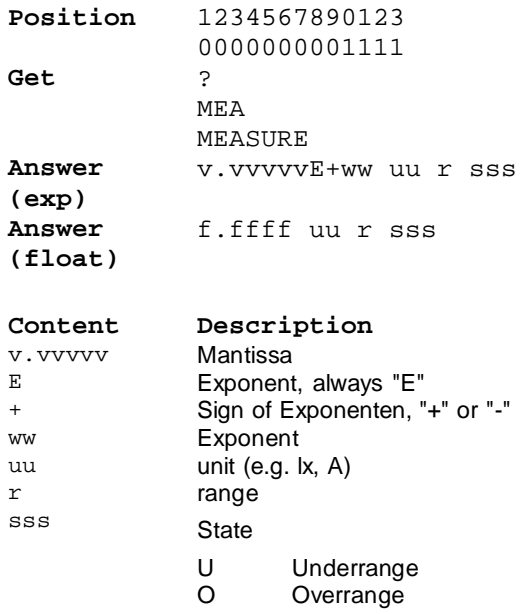

The reading depends on the measure mode.

# **3.2.3 Request the version**

To request the firmware version of the instrument the following command has to be sent:

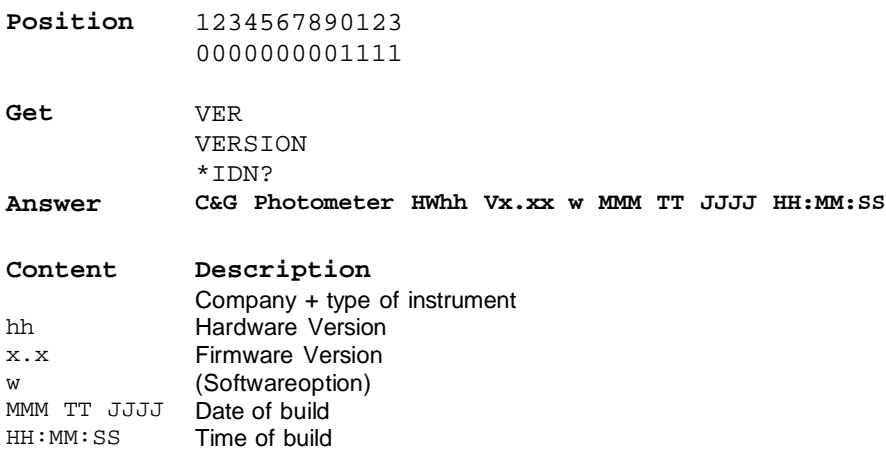

# **3.2.4 Range handling**

# **3.2.4.1 Get minrange / maxrange**

The number of ranges can vary. Normally there are 7 (0..6) ranges. On demand there are more than 7 ranges. With this command you can get the minimum and maximum ranges.

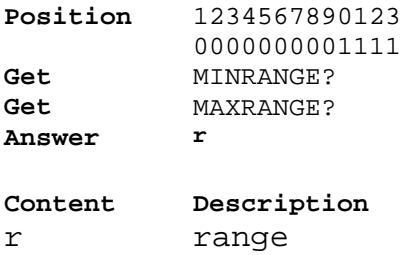

# **3.2.4.2 Set / Get range**

To set or get the range the following command has to be sent. By setting the range manually the autorange will be disabled.

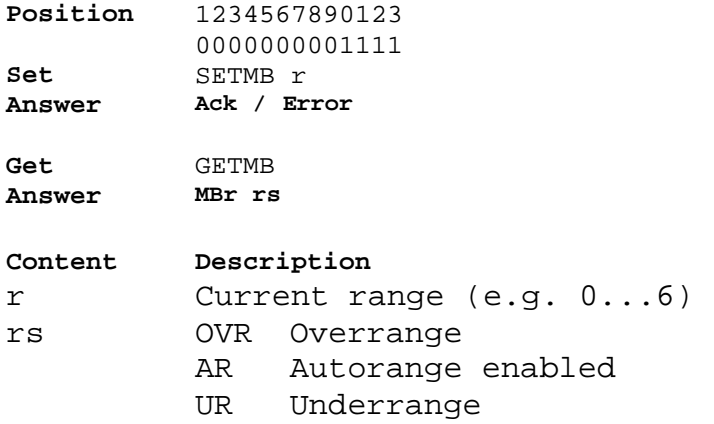

Additional there two more commands to switch and get the range (without status information).

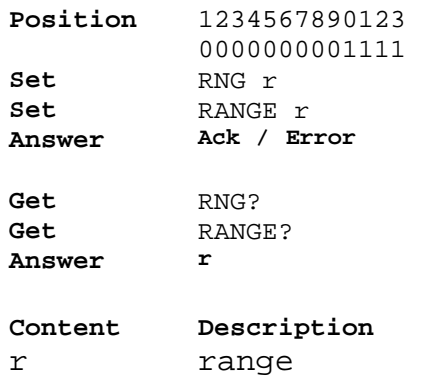

#### **3.2.4.3 Switch into a more insensitive range**

This command switches the range into a more insensitive range. If the most insensitive range (MR0) is still set, the command will not be executed. By setting the range manually the autorange will be disabled.

To set the range the following command has to be sent:

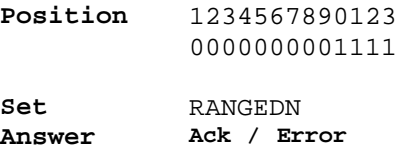

#### **3.2.4.4 Switch into a more sensitive range**

This command switches the range into a more sensitive range. If the most sensitive range (e.g. MR6) is still set, the command will be deleted. By setting the range manually the autorange will be disabled.

To set the range the following command has to be sent:

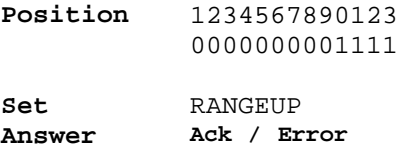

# **3.2.4.5 Autorange**

To let the photometer handle the best range automatically you can activate the autorange.

To set the autorange the following command has to be sent:

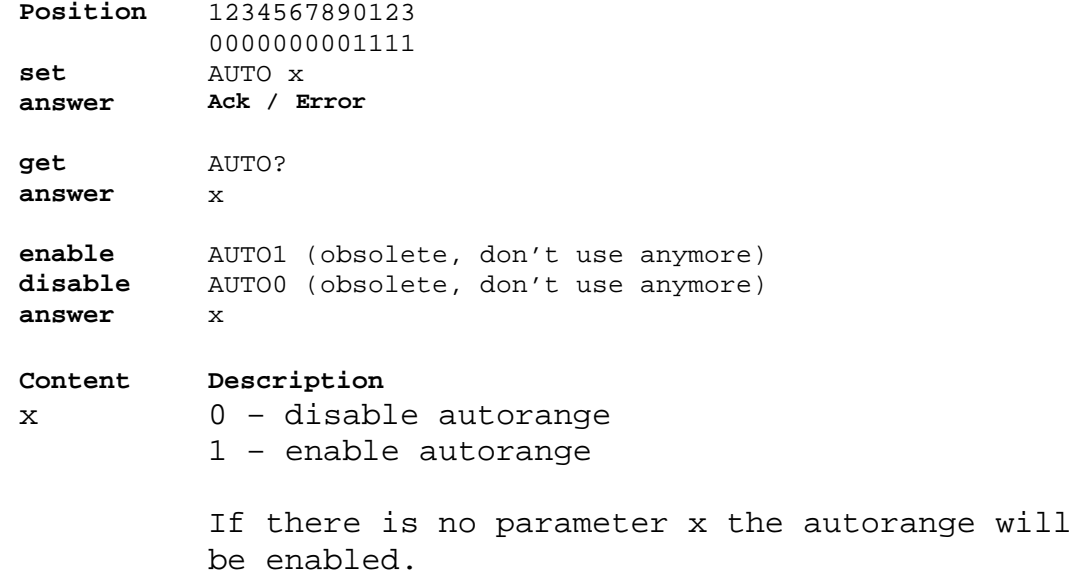

In case of unfavourable input signal (high dynamic, oscillation) it can happen, no range can be detected. A message will be displayed on the display (AR failed). In this case you can enable the autorange loop rejection (3.2.16.6).

# **3.2.5 Remote Mode**

You can lock the keys on the front of the photometer in remote mode.

The following command has to be sent:

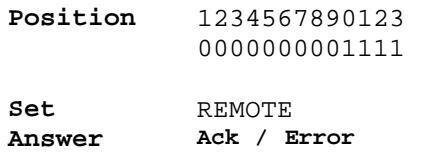

The instrument will be switched in remote mode automatically after receiving any command over the Ieee488 interface or an Ieee488 trigger (DET) occures.

#### **3.2.6 Local Mode**

You can unlock the keys on the front of the photometer in local mode.

The following command has to be sent::

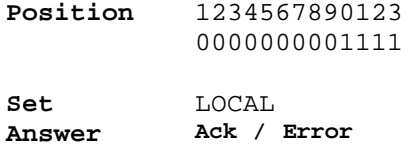

You can press the GotoLocal-key (*back)* to go to local-mode.

#### **3.2.7 Enable external trigger**

The device is in standby. When the command measure (3.2.1) received, the device starts measuring. When finished the reading will be send. Note that you have to set the valid range before execute the trigger. If autorange is enabled and the current range is not valid, the autorange routine will switch the range until a valid range was found. When finished the reading will be sent.

To trigger the photometer by the PC you have to enable the external Trigger by sending the following command:

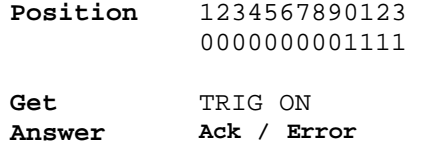

If the photometer is equipped with a IEEE488-Interface the measurement will be started if you send a Group Execute Trigger (DET). After measurement finished the reading will be stored in the transmit buffer. You have the collect the reading when the Data available SPOLL-Bit is set (3.1.2).

#### **3.2.8 Enable internal trigger**

To enable the continuous measurement you have to send the command:

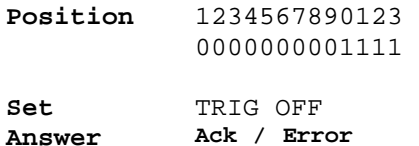

The internal trigger is activated after start the device automatically.

# **3.2.9 Measure mode**

The format of readings (only interface) depends on the format settings.

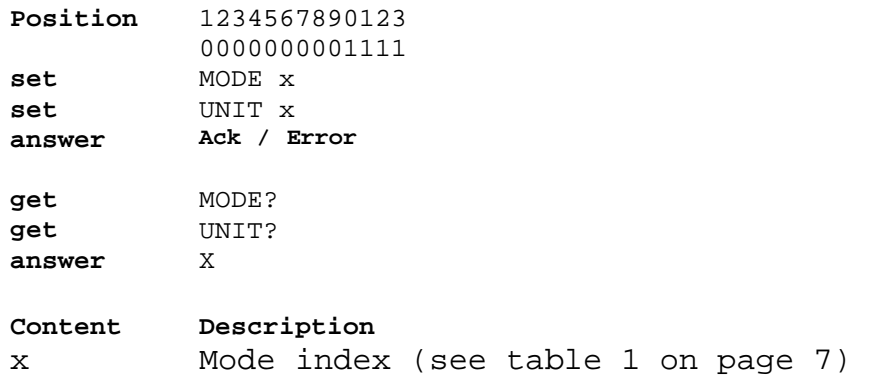

#### **3.2.9.1 Set unit in user mode**

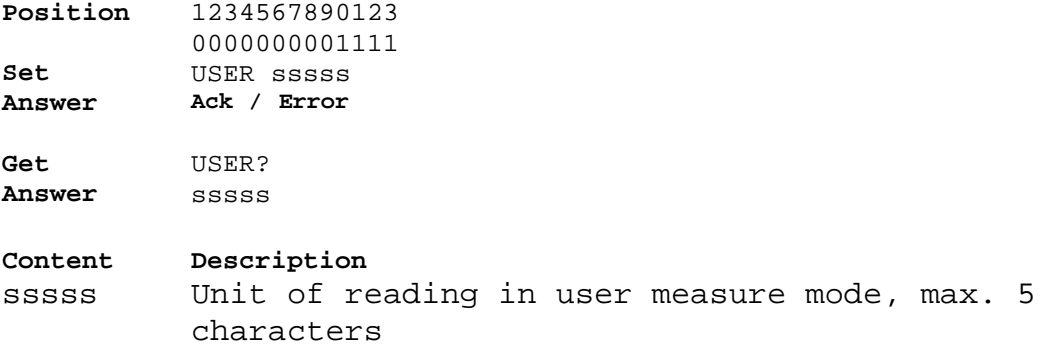

# **3.2.10 User calibration factor**

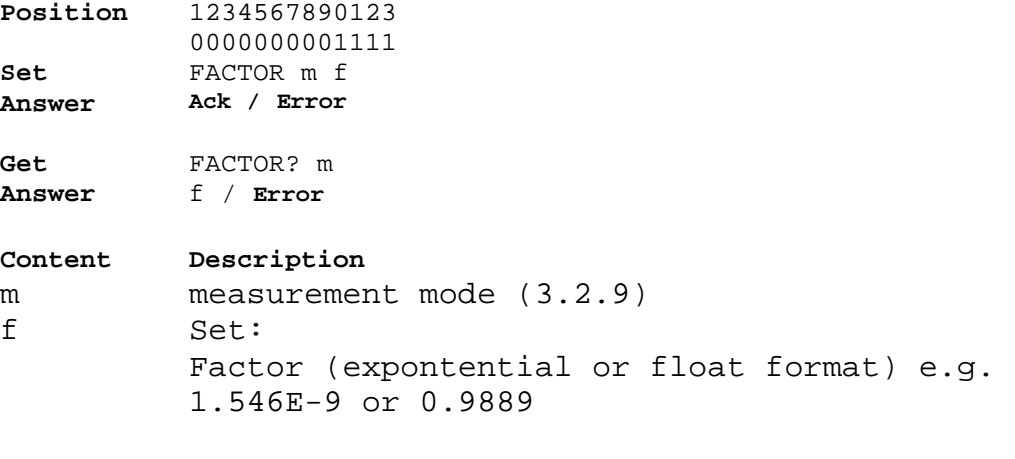

Get: always expontential

# **3.2.11 Factory calibration factor**

You can get the factory calibration factor by sending the command:

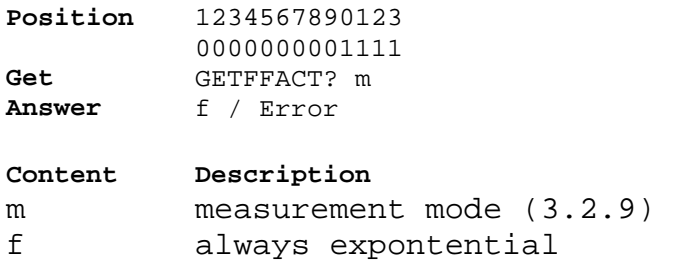

# **3.2.12 Integration time**

You can set and get the integration time with the following command (see 2.4.5.1):

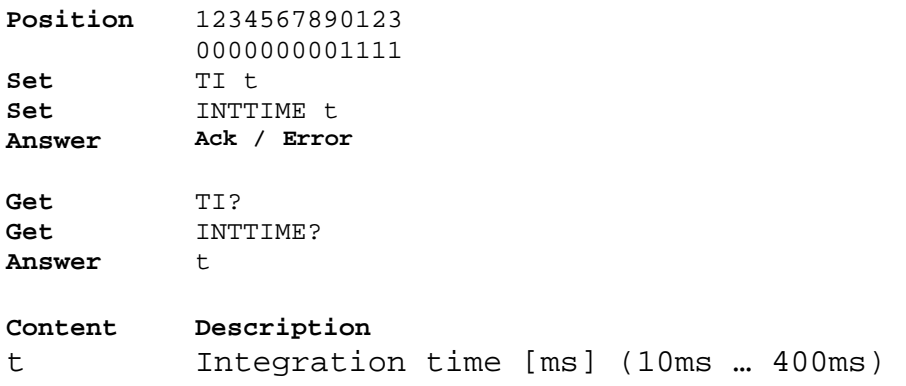

# **3.2.13 Get serial number**

The serial number is stored in the internal EEprom and can be read by the command:

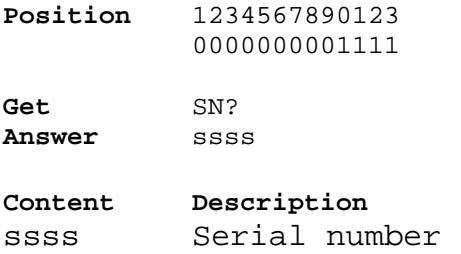

# **3.2.14 Display settings**

#### **3.2.14.1 Display Mode**

The measure mode to show in the display can be changed by the keys (2.4.2) or by command.

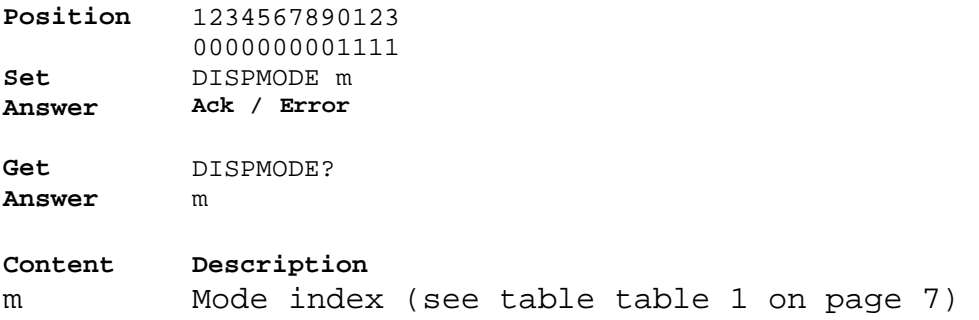

# **3.2.14.2 Display Speed**

The measure speed to show in the display can be changed by the keys (2.4.6.2) or by command.

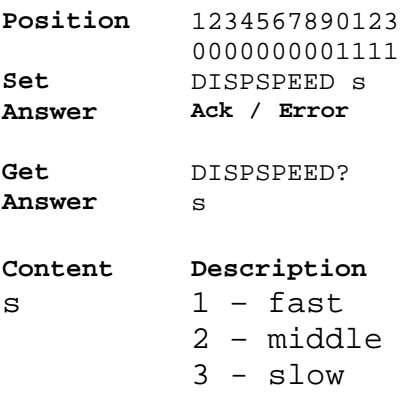

# **3.2.14.3 Display Format**

The measure format to show in the display can be changed by the keys (2.4.6.1) or by command.

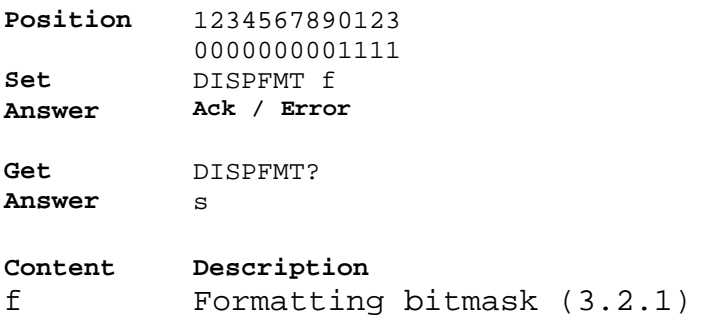

# **3.2.14.4 Control the display**

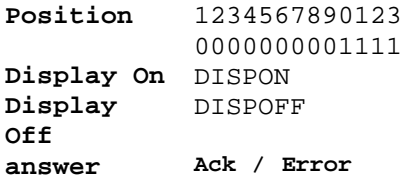

# **3.2.15 Ieee488**

#### **3.2.15.1 Ieee488 device address**

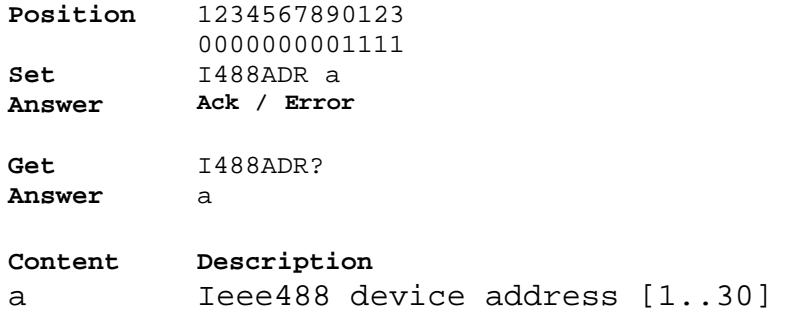

# **3.2.15.2 Ieee488 service request (SRQ)**

The behaviour of the service request bit in the SPOLL-Register can be configured. If it is enabled, the service request bit is set after a measure reading is ready to enter.

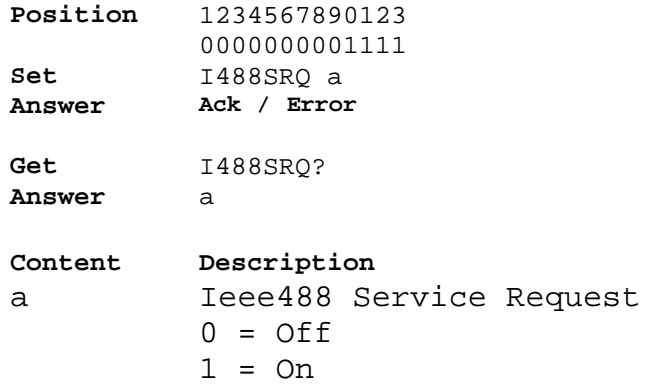

#### **3.2.16 Other commands**

#### **3.2.16.1 Save Params**

The changing of a setting over the menu will be stored directly after pressing the SET-key. Unlike the changing of setting over the interface will be stored not directly, but after sending the command SAVEPARAMS.

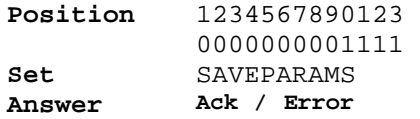

#### **3.2.16.2 Get timestamp**

The internal timer has a resolution of 1ms. It will run after switching on the device. After approx. 50 days the timer will begin at 0.

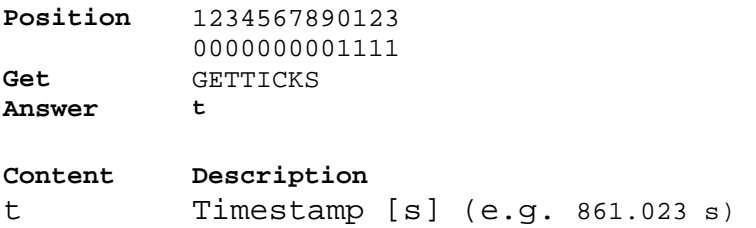

# **3.2.16.3 Device reset**

To reset the device and all components you can send this command. If you have an ieee488- Interface you can execute a device clear.

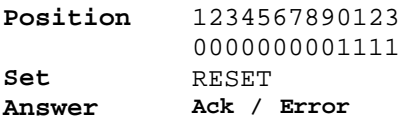

# **3.2.16.4 Factory Reset**

You can send this command to restore factory settings. Factory calibration and serial number will not be deleted.

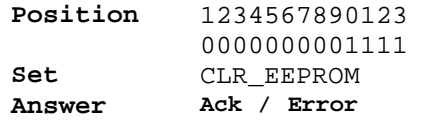

#### **3.2.16.5 Autosend**

If you enable the autosend mode the device measures continuous and sends the values when measure finished, if the RTS-Line (3.1.1) is set.

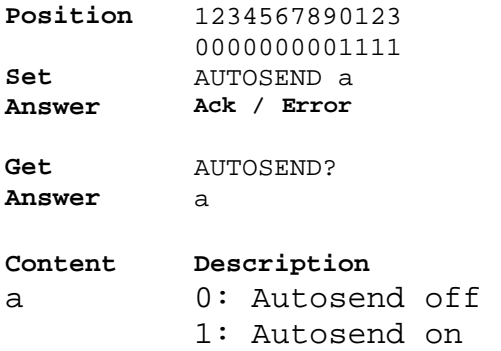

# **3.2.16.6 Autorange loop rejection**

In case of unfavourable input signal (high dynamic, oscillation) it can happen, no range can be detected. A message will be displayed on the display (AR failed). In this case you can enable the autorange loop rejection.

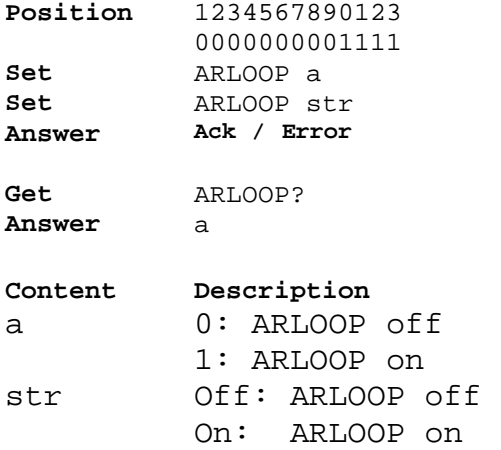

#### **3.2.16.7 Underrange threshold**

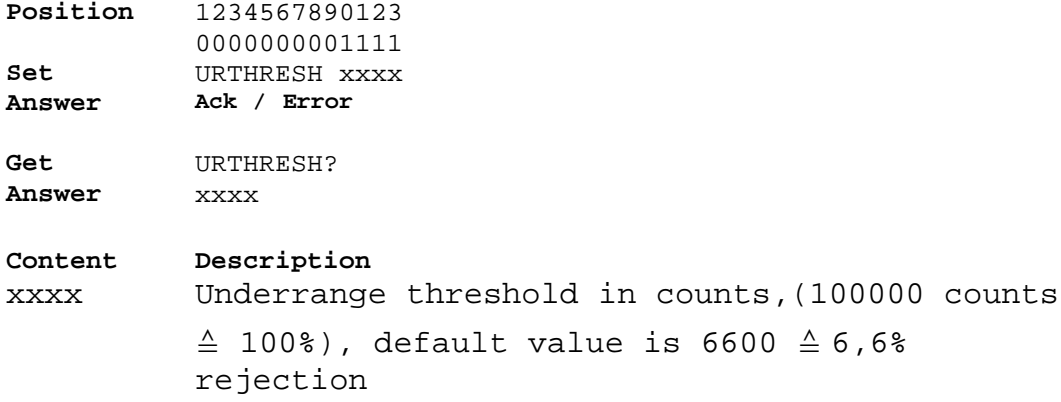

The device must be in factory calibration mode to change this parameter.

# **3.2.16.8 Command set**

To be compatible with older luxmeter firmware versions (V1.xx) you can set the command set to V1. We recommend to use command set 1 only if you have old pc software and have no possibility to change.

The main advantage of command set 2 is that you get a reply on every command request (Ack / Error), so you can check the success of the command.

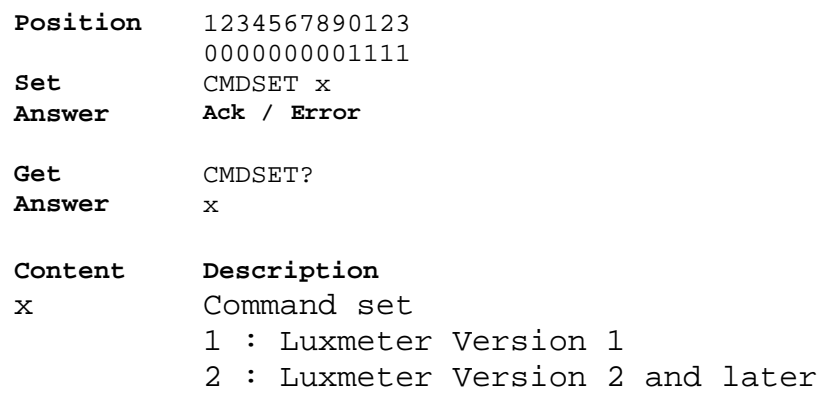

#### **4 Calibration**

The device was tested and calibrated and agrees with the published Technical specifications. The accuracy and the calibration of this device is traceable to the normal of the PTB (Physikalisch-Technischen Bundesanstalt). The calibration is arranged with lamps what are compared and set up with calibrated normales in regular and adequate intervals.

The Photometer is factory calibrated. It is recommend that the device will be recalibrated in intervals of two years by CZIBULA & GRUNDMANN GMBH.

#### **5 Electrical fuses**

The luxmeter contains a fuse of 400mA at its mains connector.

#### **6 Warranty**

CZIBULA & GRUNDMANN GMBH warrants for the period of one year from delivery that instrument maintains ist technical properties.

Whenever the instrument shows a defect during this period of time it has to be sent to the factory in Berlin. It may be repaired or exchanged. After repair it will be sent to the customer.

No warranty is given if the customer modifies the instrument or changes parts inside.

Also no warranty is given for defective batteries, mechanical defects caused by the customer or third people.

# **7 Technical specifications**

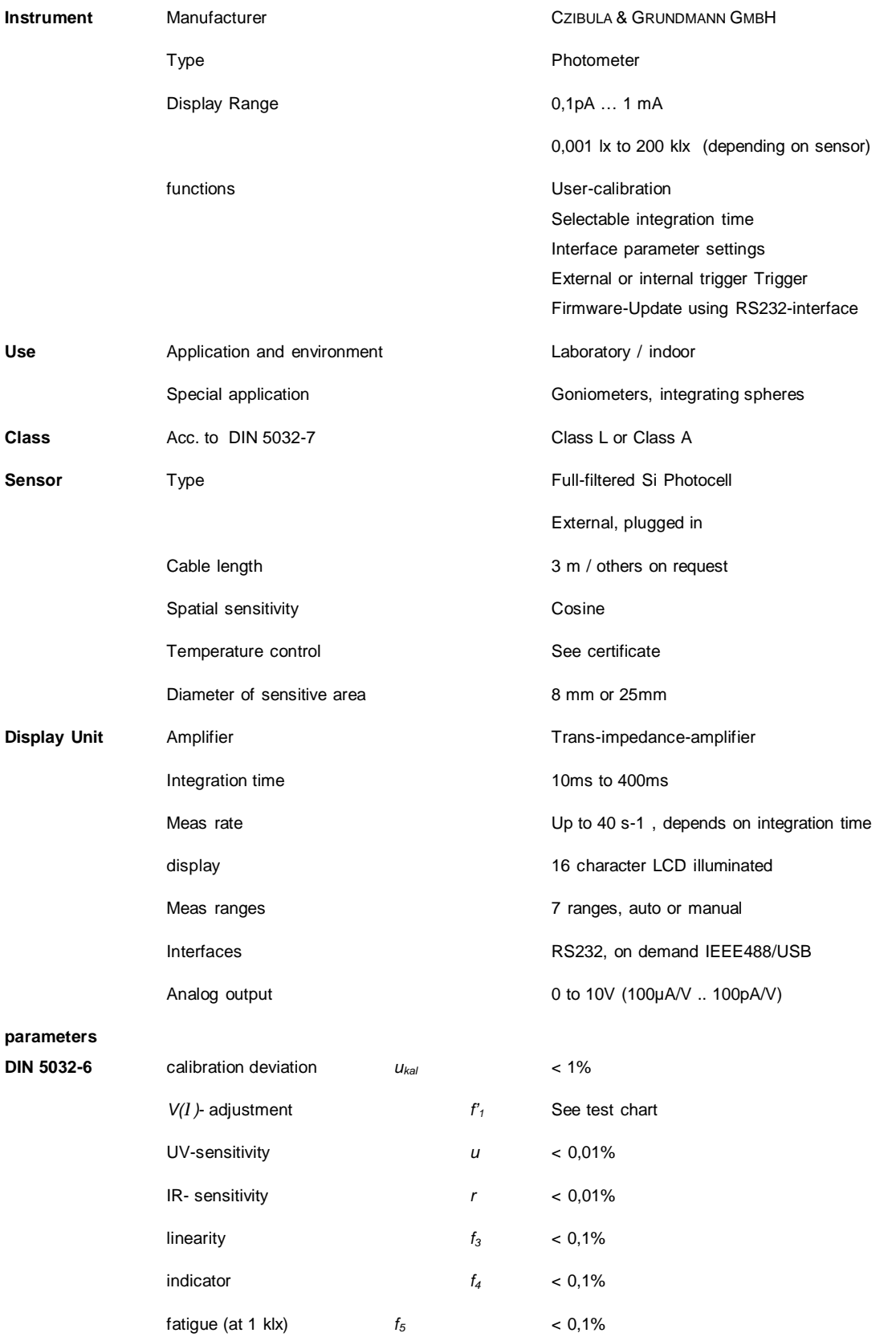

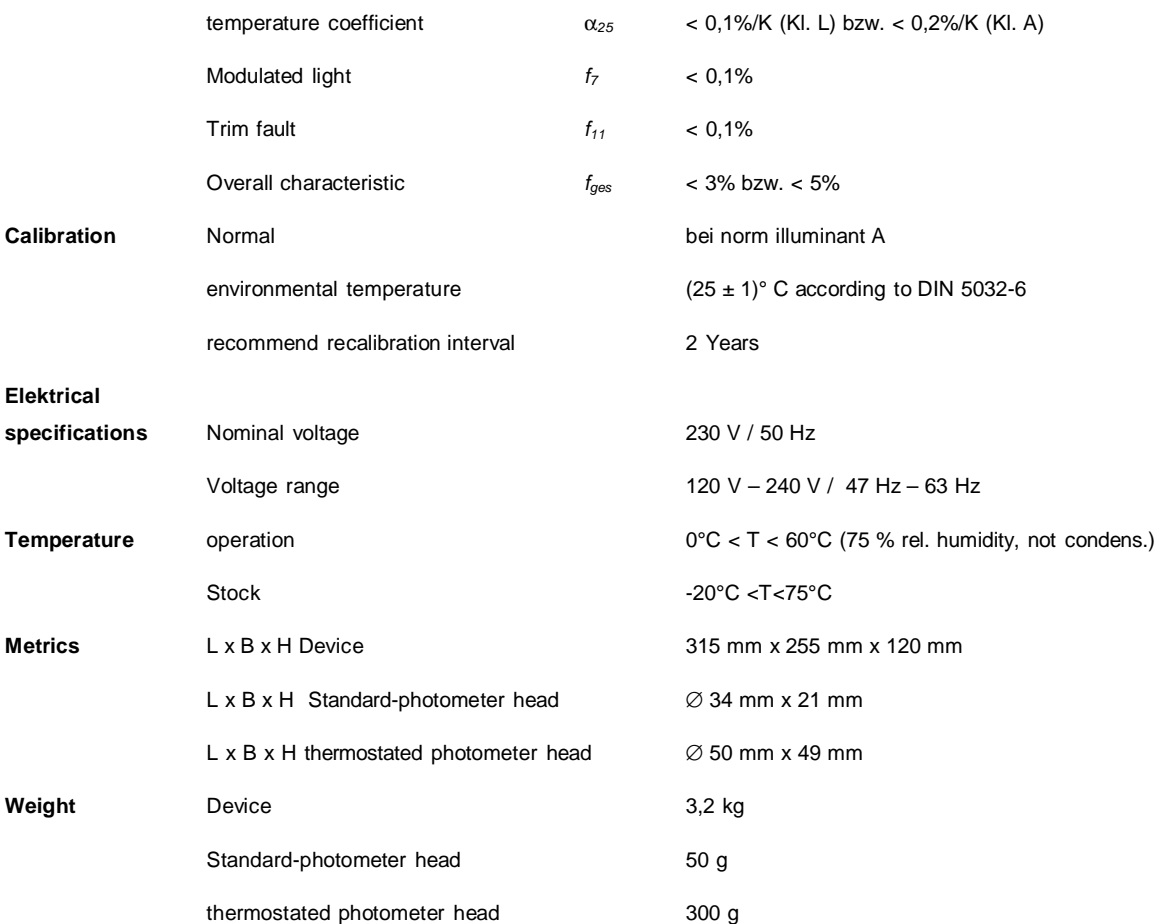

© All rights reserved. LuxmeterV3.02e.doc/12/12/08